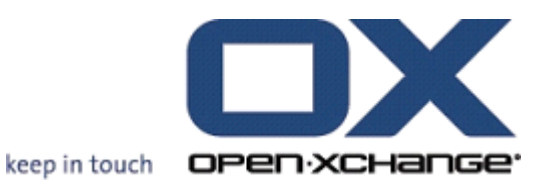

# **OX App Suite Connector per il lavoro in mobilità**

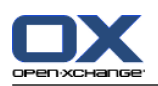

# **OX App Suite: Connector per il lavoro in mobilità**

Data di pubblicazione martedì, 21. maggio 2013 Versione 7.2.1

Diritto d'autore © 2006-2013 OPEN-XCHANGE Inc. , Questo documento è proprietà intellettuale di Open-Xchange Inc., Il documento può essere copiato totalmente o in parte, a patto che ogni copia contenga questo avviso sul copyright. Le informazioni contenute in questo libro sono state compilate con la massima cura; ciò nonostante, affermazioni errate non possono essere escluse a priori. Open-Xchange Inc., gli autori e i traduttori non sono perseguibili per possibili errori e loro conseguenze. I nomi dei programmi e dell'hardware usati in questo libro potrebbero essere marchi registrati; sono impiegati senza alcuna garanzia di libero utilizzo. Open-Xchange Inc. di solito segue le convenzioni di scrittura dei produttori. La riproduzione di nomi di marchi, aziende, loghi etc. in questo libro (anche senza segni speciali) non giustifica l'assunzione che questi nomi possano essere considerati liberi (per le finalità di regolamentazione di nomi di marchi e firme).

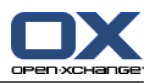

# **Indice**

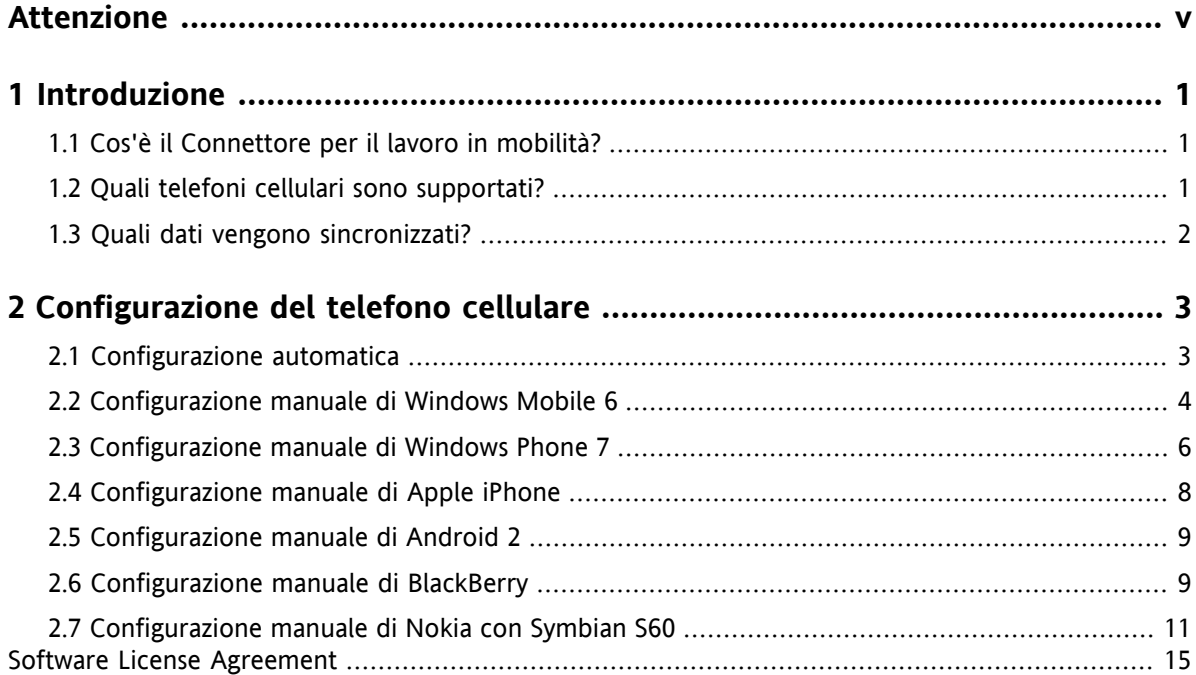

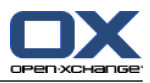

# <span id="page-4-0"></span>**Attenzione**

I dispositivi mobili potrebbero non essere supportati da tutte le installazioni del server Open-Xchange. Contattare il supporto tecnico per attivare questa funzione.

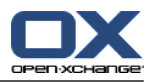

# <span id="page-6-1"></span><span id="page-6-0"></span>**Capitolo 1. Introduzione**

# **1.1. Cos'è il Connettore per il lavoro in mobilità?**

Le informazioni e comunicazioni mobili sono un fattore di importanza crescente per il successo in ambiente lavorativo. È diventato perciò necessario sincronizzare le e-mail e i dati PIM tra il server aziendale e il proprio telefono cellulare.

La soluzione offerta da Open-Xchange è il Connettore per il lavoro in mobilità, che ha le seguenti caratteristiche:

- basato tecnicamente sul protocollo Microsoft Exchange ActiveSync
- sincronizza automaticamente le e-mail, gli appuntamenti, le attività e i contatti tra il proprio telefono cellulare e il server Open-Xchange
- facile da installare
- si integra perfettamente con le applicazioni già in uso sul telefono cellulare

<span id="page-6-2"></span>**Nota:** il trasferimento di dati, a seconda del contratto del telefono, comporta costi addizionali anche elevati. Per ulteriori informazioni, contattare il proprio gestore telefonico.

## **1.2. Quali telefoni cellulari sono supportati?**

Il Connettore per il lavoro in mobilità supporta i seguenti smartphone:

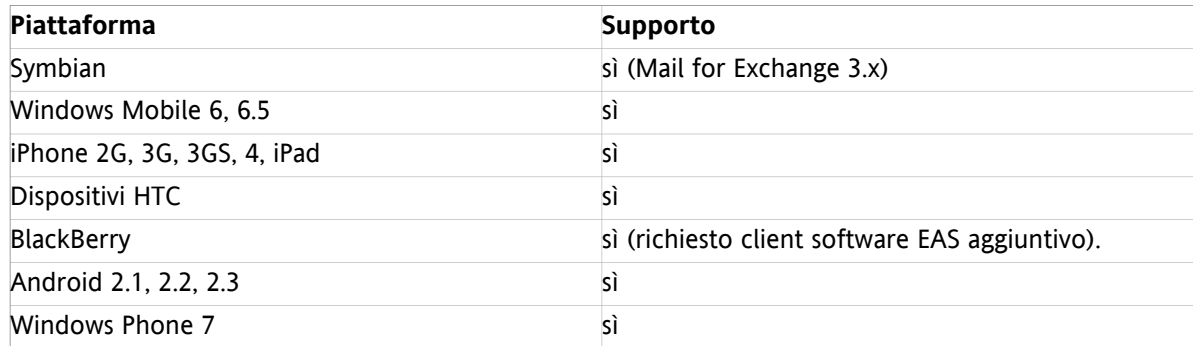

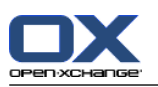

# <span id="page-7-0"></span>**1.3. Quali dati vengono sincronizzati?**

Il Connettore per il lavoro in mobilità sincronizza i seguenti dati:

▪ Le e-mail nella posta in arrivo e in tutte le sotto-cartelle. **Nota:** la sincronizzazione delle sotto-cartelle potrebbe non essere attiva. Contattare il proprio amministratore o fornitore del servizio.

**Nota:** A seconda del cellulare, alcuni allegati e-mail potrebbero non essere supportati.

- contatti personali **Nota:** le liste di distribuzione **non** sono supportate.
- Rubrica globale **Nota:** altre cartelle pubbliche **non** sono sincronizzate.
- appuntamenti personali
- attività personali

Apple iPhone sincronizza anche queste cartelle:

- sotto-cartelle personali per contatti, appuntamenti e attività
- cartelle condivise e pubbliche per contatti, appuntamenti e attività Il nome di una cartella condivisa indica l'utente che ha condiviso la cartella.

**Nota:** la sincronizzazione per queste cartelle potrebbe non essere attivata. Contattare il proprio amministratore o fornitore del servizio.

**Attenzione:** quando si sincronizzano appuntamenti seriali con i dispositivi Apple può capitare in casi specifici che le risorse e i partecipanti a quell'appuntamento seriale vengano cancellati. Questo errore può capitare se un partecipante modifica il promemoria dell'appuntamento sul dispositivo Apple. L'errore è causato da un problema di comunicazione tra il programma client Apple e il protocollo Microsoft Exchange ActiveSync.

**Attenzione:** quando si riceve un invito a un appuntamento sul proprio dispositivo Apple e l'invito è stato mandato da un server Microsoft Exchange o da Lotus Notes, l'ora di inizio dell'appuntamento potrebbe cambiare dopo la sincronizzazione col sever Open-Xchange. Questo errore è causato da un problema di scambio di fusi orari differenti tra il programma Apple e il server Microsoft Exchange o Lotus Notes.

**Nota:** se si accetta o declina l'invito a un appuntamento da parte di un partecipante esterno sul proprio dispositivo Apple, verrà creato un duplicato dell'appuntamento. Per evitarlo, non rispondere agli inviti agli appuntamenti da parte di partecipanti esterni dal proprio dispositivo Apple.

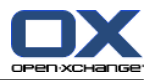

# <span id="page-8-0"></span>**Capitolo 2. Configurazione del telefono cellulare**

Ci sono due possibilità per configurare il proprio dispositivo mobile per l'uso col server Open-Xchange:

- Configurazione automatica col server Open-Xchange. Questa non è possibile su tutti i dispositivi mobili supportati.
- Configurazione manuale usando le impostazioni del dispositivo mobile. Questa è possibile su tutti i dispositivi supportati.

<span id="page-8-1"></span>Non appena si termina la configurazione del dispositivo, i dati vengono sincronizzati tra il dispositivo stesso e il server Open-Xchange. È possibile trovare informazioni su come usare i dispositivi mobili alla fine della pagina di istruzioni per la configurazione manuale.

# **2.1. Configurazione automatica**

Quando si usa la configurazione automatica tutti i dati richiesti, ad eccezione della propria password, vengono inviati al proprio dispositivo mobile dal server Open-Xchange. A seconda della configurazione del server Open-Xchange, è possibile scegliere se si vogliono ricevere i dati richiesti via e-mail o sms.

La configurazione automatica è possibile con i seguenti dispositivi mobili:

- Windows Mobile 6
- Apple iPhone

#### **Come usare la configurazione automatica:**

- **1.** Andare alla pagina iniziale del server Open-Xchange.
- **2.** Nella sezione **Sincronizzazione** del pannello fare clic sull'icona del **Telefono cellulare**, si aprirà una finestra pop-up.
- **3.** Dal menu **Configurazione via:** selezionare una delle opzioni: **E-mail** o **SMS**. Nota: prima di selezionare **E-mail**, assicurarsi che il proprio dispositivo mobile possa ricevere le email dell'indirizzo inserito. Seguire le istruzioni successive. Verrà spedita un'e-mail o un sms al proprio dispositivo mobile.
- **4.** Aprire l'e-mail o l'sms. Fare clic sul collegamento. Verrà avviata la configurazione.
- **5.** Inserire la propria password per il server Open-Xchange.

**Risultato:** il proprio dispositivo mobile è configurato per l'uso col server Open-Xchange.

**Consiglio:** è possibile avviare la configurazione automatica all'interno della procedura guidata.

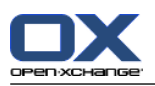

# <span id="page-9-0"></span>**2.2. Configurazione manuale di Windows Mobile 6**

Windows Mobile 6 include un client ActiveSync preinstallato, col quale è possibile sincronizzare e-mail, contatti, appuntamenti e attività tra il proprio telefono cellulare e il server Open-Xchange.

**Nota:** questa guida si riferisce a una versione non modificata di Windows Mobile 6 Professional. Le icone e i nomi sul proprio telefono cellulare potrebbero differire da quelli di questa guida; in questo caso basarsi sulla documentazione del proprio telefono o contattare il fornitore del telefono.

Per configurare il proprio telefono Windows Mobile 6:

- **1.** Nel menu principale selezionare il programma **ActiveSync** nella cartella **Programmi**; il client ActiveSync si avvierà.
- **2.** Selezionare **configurare il proprio dispositivo per la sincronizzazione**.
- **3.** Se viene visualizzata la pagina **Inserire indirizzo e-mail**, inserire l'indirizzo e-mail utilizzato per il proprio account e-mail sul server Open-Xchange. Disabilitare l'opzione **Prova a trovare le impostazioni del server Exchange automaticamente**. Selezionare **Avanti**. **Nota:** è possibile che queste pagine non vengano visualizzate sul proprio telefono cellulare. In questo caso, andare al passo successivo.
- **4.** Nella pagina **Modifica impostazioni Server**, inserire il nome del server Open-Xchange (nome host, FQDN).

Se il proprio server usa la cifratura, abilitare **Questo server richiede una connessione cifrata (SSL)**. Selezionare **Avanti**.

**5.** Inserire le informazioni per l'accesso (nome utente e password) al server Open-Xchange. Nota: il nome utente e la password fanno distinzione tra lettere minuscole e maiuscole. Se il proprio nome utente contiene il carattere @, inserire i caratteri prima di @ nel campo **Nome utente** e i caratteri dopo @ nel campo **Dominio**. Esempio: per il nome utente mike@ox.io, inserire mike come nome utente e ox.io come dominio.

Se il proprio nome utente non contiene il carattere @, inserire il nome utente nel campo **Nome utente** e la parola defaultcontext nel campo **Dominio**. Abilitare il campo di controllo **Salva password**.

Selezionare **Avanti**

**6.** Selezionare i dati che devono essere sincronizzati. Selezionare **Fine**.

Risultato: il proprio telefono cellulare è configurato per l'uso col server Open-Xchange. La sincronizzazione iniziale viene avviata immediatamente in modo automatico. A seconda della quantità di dati e della velocità di connessione la sincronizzazione iniziale può richiedere un po' di tempo.

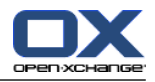

Per usi pratici, tenere conto di quanto segue.

- Per leggere o comporre e-mail, passare a **Posta** nel menu principale. Selezionare **E-mail Outlook** nel menu.
- Per sincronizzare le e-mail col server Open-Xchange, passare a **Posta** nel menu principale. Selezionare **Invia/Ricevi** nel menu.
- Per aprire la rubrica globale del server Open-Xchange, selezionare **Contatti** nel menu principale. Selezionare **Cartella azienda**.

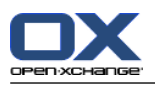

# <span id="page-11-0"></span>**2.3. Configurazione manuale di Windows Phone 7**

Windows Phone 7 include un client ActiveSync preinstallato, col quale è possibile sincronizzare e-mail, contatti e appuntamenti tra il proprio telefono cellulare e il server Open-Xchange

**Nota:** questa guida si riferisce a una versione non modificata di Windows Phone 7. Le icone e i nomi sul proprio telefono cellulare potrebbero differire da quelli di questa guida; in questo caso basarsi sulla documentazione del proprio telefono o contattare il fornitore del telefono.

Per configurare il proprio telefono Windows Phone 7:

- **1.** Nel menu principale, selezionare l'icona della freccia destra o scorrere verso sinistra per accedere alla lista delle applicazioni.
- **2.** Selezionare **Impostazioni**. Scegliere **email e account**.
- **3.** Selezionare **aggiungi un account**. Selezionare il tipo di account **Outlook**.
- **4.** Inserire l'indirizzo e-mail usato per il server Open-Xchange. Inserire la password usata per il server Open-Xchange. **Nota:** i campi fanno differenza tra maiuscole e minuscole. Selezionare **Collegati**.
- **5.** Inserire le informazioni per l'accesso (nome utente e password) al server Open-Xchange. Se il proprio nome utente contiene il carattere @, inserire i caratteri prima di @ nel campo **Nome utente** e i caratteri dopo @ nel campo **Dominio**. Esempio: per il nome utente mike@ox.io, inserire mike come nome utente e ox.io come dominio. Se il proprio nome utente non contiene il carattere @, inserire il nome utente nel campo **Nome utente** e la parola defaultcontext nel campo **Dominio**. Selezionare **Collegati**.
- **6.** Verrà mostrato un messaggio di notifica. Selezionare **Avanzate**. Nella pagina successiva selezionare **mostra tutte le impostazioni**.
- **7.** Inserire il nome del server Open-Xchange (nome host, FQDN) nel campo **Server**. Se il proprio server usa la cifratura, abilitare **Il server richiede una connessione cifrata (SSL)**.
- **8.** Controllare le impostazioni. Selezionare **Collegati**.

Risultato: il proprio telefono cellulare è configurato per l'uso col server Open-Xchange. La sincronizzazione iniziale viene avviata immediatamente in modo automatico. A seconda della quantità di dati e della velocità di connessione la sincronizzazione iniziale può richiedere un po' di tempo.

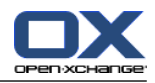

Per l'uso di tutti i giorni leggere le informazioni seguenti.

- Per leggere o comporre e-mail, selezionare **Outlook** dal menu principale.
- Per sincronizzare le e-mail col server Open-Xchange, selezionare **Outlook** dal menu principale. Nel menu selezionare **Sincronizza**.

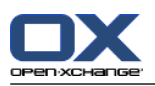

# <span id="page-13-0"></span>**2.4. Configurazione manuale di Apple iPhone**

A partire dalla versione 2.0, Apple iPhone include un client ActiveSync preinstallato, col quale è possibile sincronizzare le proprie e-mail, contatti, appuntamenti e attività tra l'iPhone e il server Open-Xchange.

Per configurare il proprio Apple iPhone:

- **1.** Dalla schermata iniziale, selezionare **Impostazioni**.
- **2.** Selezionare **Posta, contatti, calendario**.
- **3.** Selezionare **Aggiungi account**.
- **4.** Selezionare **Microsoft Exchange**.
- **5.** Nella pagina **Exchange** inserire i seguenti dati:
	- l'indirizzo e-mail usato per il proprio account e-mail sul server Open-Xchange
	- il nome del server Open-Xchange (nome host, FQDN) Nota: il campo di immissione per l'indirizzo del server Open-Xchange potrebbe non essere visualizzato qui, in questo caso procedere col prossimo passo. Dopo aver completato il passo successivo, il campo di immissione per l'indirizzo del server Open-Xchange verrà visualizzato.
	- le informazioni per l'accesso (nome utente e password) al server Open-Xchange. Nota: il nome utente e la password fanno distinzione tra lettere minuscole e maiuscole. Se il proprio nome utente contiene il carattere @, inserire i caratteri prima di @ nel campo **Nome utente** e i caratteri dopo @ nel campo **Dominio**. Esempio: per il nome utente mike@ox.io, inserire mike come nome utente e ox.io come dominio. Se il proprio nome utente non contiene il carattere @, inserire il nome utente nel campo **Nome utente**; mentre nel campo **Dominio** inserire la parola defaultcontext oppure lasciarlo vuoto. Selezionare **Avanti**.
- **6.** Selezionare i dati che devono essere sincronizzati. Selezionare **Fine**.

Risultato: il proprio iPhone è configurato per l'uso col server Open-Xchange. La sincronizzazione iniziale viene avviata immediatamente in modo automatico. A seconda della quantità di dati e della velocità di connessione la sincronizzazione iniziale può richiedere un po' di tempo.

Per usi pratici, tenere conto di quanto segue.

- Si potranno trovare i messaggi del proprio account e-mail Open-Xchange nell'applicazione di posta di iPhone, in un profilo separato. Questa applicazione supporta le sotto-cartelle e la gesione delle cartelle. Nelle impostazioni dell'account è possibile definire quali sotto-cartelle sincronizzare.
- Si potranno trovare gli appuntamenti del server Open-Xchange nell'applicazione del calendario di iPhone. Questa applicazione supporta la visualizzazione di calendari multipli, perciò tutti gli appuntamenti dei propri calendari personali sul server Open-Xchange saranno disponibili sull'iPhone.
- Si potranno trovare i contatti del server Open-Xchange nell'applicazione dei contatti di iPhone. Questa applicazione supporta la visualizzazione di cartelle di contatti multiple, perciò tutti i contatti personali del server Open-Xchange saranno disponibili sull'iPhone. Per accedere ai contatti della rubrica globale, usare la funzione di ricerca.

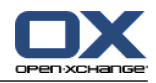

# <span id="page-14-0"></span>**2.5. Configurazione manuale di Android 2**

**Nota:** queste istruzioni si riferiscono a versioni non modificate di Google Android 2.1, 2.2 o 2.3. Può darsi che si stia usando una versione modificata dal proprio dispositivo o gestore telefonico; in questo caso alcune funzioni del client, descritte in questa guida, potrebbero usare una terminologia differente, essere configurate diversamente o non essere disponibili affatto.

Le versioni non modificate di Android 2 contengono un client ActiveSync preinstallato, permettendo la sincronizzazione di e-mail e contatti tra il proprio dispositivo Android e il server Open-Xchange. Con le versioni 2.2 e successive di Android è possibile sincronizzare anche gli appuntamenti.

Come configurare il proprio dispositivo Android 2:

- **1.** Dalla panoramica dell'applicazione selezionare **Impostazioni**.
- **2.** Selezionare **Account e sincronizzazione**.
- **3.** Selezionare **Aggiungi account**.
- **4.** Selezionare **Microsoft Exchange ActiveSync**.
- **5.** Nella pagina **Configurazione e-mail** inserire i seguenti dati:
	- L'indirizzo e-mail usato per il proprio account e-mail sul server Open-Xchange.
	- La propria password per accedere al server Open-Xchange.

Selezionare **Avanti**.

- **6.** Nella pagina **Impostazioni sever Exchange** inserire i seguenti dati:
	- Nel campo **Nome dominio/nome utente** inserire il proprio nome utente per il server Open-Xchange. Nota: il nome utente e la password fanno distinzione tra lettere minuscole e maiuscole. Notare anche:

Se il proprio nome utente contiene il carattere @: inserire prima i caratteri dopo @, poi il carattere "\", poi i caratteri prima di @. Esempio: per "mike@ox.io" inserire **ox.io\mike**

Se il proprio nome utente non contiene il carattere @: inserire prima la parola "defaultcontext", poi il carattere "\", poi il nome utente. Esempio: per il nome utente "mike" inserire **defaultcontext\mike**

Selezionare **Avanti**.

- La password per accedere al server Open-Xchange. La password è stata già inserita nella schermata precedente. Controllarla adesso e correggerla se necessario.
- Nel campo **Server Exchange** inserire il nome del server Open-Xchange (nome host, FQDN).
- Per abilitare il trasferimento cifrato dei dati, abilitare l'opzione corrispondente.
- <span id="page-14-1"></span>Selezionare **Avanti**.

Risultato: il proprio Android 2 è configurato per l'uso col server Open-Xchange. La sincronizzazione iniziale viene avviata immediatamente in modo automatico. A seconda della quantità di dati e della velocità di connessione la sincronizzazione iniziale può richiedere un po' di tempo.

# **2.6. Configurazione manuale di BlackBerry**

I dispositivi BlackBerry non includono un client ActiveSync predefinito. Diversi produttori alternativi offrono programmi a pagamento. Open-Xchange raccomanda il client ActiveSync della compagnia AstraSync. È possibile trovare una versione di prova del client ActiveSync insieme ad ulteriori informazioni sul sito web di AstraSync [http://www.astrasync.com.](http://www.astrasync.com)

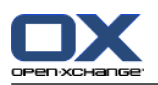

Le seguenti istruzioni descrivono come configurare il client ActiveSync della compagnia AstraSync sul proprio BlackBerry.

**Nota:** a causa delle restrizioni nell'accesso alla memoria del BlackBerry, i programmi di terze parti non possono usare tutte le funzioni del dispositivo. Perciò, il client ActiveSync non può usare l'applicazione e-mail del BlackBerry, ma può usare le altre applicazioni BlackBerry per i calendari e i contatti.

Per configurare il proprio BlackBerry usando il programma AstraSync:

- **1.** Usare il browser del proprio BlackBerry per scaricare e installare il programma AstraSync. **Nota:** per usare il server Open-Xchange è richiesta la versione 3.0.20 o superiore. A seconda del sistema operativo del BlackBerry, sarà possibile trovare il programma AstraSync nella cartella download o nel menu principale.
- **2.** Nella pagina **AstraSync License Agreement**, selezionare **Accept**.
- **3.** Nella pagina **Network Settings**, AstraSync controlla la connessione alla rete e visualizza il risultato. Selezionare **Next**.
- **4.** Nella pagina **Server Configuration**, inserire i seguenti dati:
	- l'indirizzo e-mail usato per il proprio account e-mail sul server Open-Xchange
	- il nome del server Open-Xchange (nome host, FQDN)
	- le informazioni per l'accesso (nome utente e password) al server Open-Xchange. Nota: il nome utente e la password fanno distinzione tra lettere minuscole e maiuscole. Se il proprio nome utente contiene il carattere @, inserire i caratteri prima di @ nel campo **User name** e i caratteri dopo @ nel campo **Domain**. Esempio: per il nome utente mike@ox.io, inserire mike come nome utente e ox.io come dominio. Se il proprio nome utente non contiene il carattere @, inserire il nome utente nel campo **User name**; mentre nel campo **Domain** inserire la parola defaultcontext.
	- Se il proprio server usa la cifratura, abilitare **Use SSL** AstraSync controlla la connessione al server e visualizza il risultato. Selezionare **Next**.
- **5.** Nella pagina **Sync Setting**, selezionare i dati che devono essere sincronizzati. Selezionare **Next**.

Risultato: il proprio cellulare BlackBerry è configurato per usare il server Open-Xchange. AstraSync avvierà la prima sincronizzazione. Per domande sulle funzioni e le impostazioni del programma AstraSync, consultare la documentazione di AstraSync.

Per usi pratici, tenere conto di quanto segue.

- Si potranno trovare i messaggi del proprio account e-mail Open-Xchange nella schermata di avvio di AstraSync.
- Per accedere ai contatti e agli appuntamenti del server Open-Xchange, usare le applicazioni BlackBerry per i contatti e i calendari.

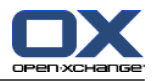

# <span id="page-16-0"></span>**2.7. Configurazione manuale di Nokia con Symbian S60**

Alcuni smartphone Nokia con sistema operativo Symbian e l'interfaccia utente S60 hanno già il supporto predefinito per ActiveSync. Per altri dispositivi Nokia con interfaccia S60, scaricare il programma gratuito "Mail for Exchange" dal sito web <http://www.nokia.com> Nokia . Il sito web contiene anche informazioni sui dispositivi supportati.

**Nota:** qusta guida fa riferimento a una versione non modificata di un Nokia N95. Le icone e i nomi sul proprio telefono cellulare potrebbero differire da quelli di questa guida; in questo caso basarsi sulla documentazione del proprio telefono o contattare il fornitore del telefono.

**Attenzione:** a seconda delle opzioni che si scelgono per la prima sincronizzazione, gli appuntamenti, le attività e i contatti già esistenti sul proprio telefono potrebbero essere cancellati. Salvare i dati del telefono usando Nokia PC Suite prima di configurare la sincronizzazione sul proprio Nokia . È possibile trovare informazioni su Nokia PC Suite sul sito web di Nokia.

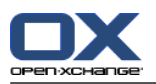

Per configurare il proprio Nokia con Symbian S60:

- **1.** Usando il browser del telefono, scaricare la versione corretta del client Mail for Exchange dal sito web Nokia Business Mobility.
- **2.** L'installazione si avvierà automaticamente. Accettare i consigli di sicurezza e le informazioni sulla licenza.
- **3.** Nel menu principale, aprire la cartella **Mail for Exchange**. Selezionare l'applicazione **Mail for Exchange**, che chiederà di creare un profilo EAS.
- **4.** Per creare il profilo EAS, inserire i seguenti dati:
	- l'indirizzo e-mail usato per il proprio account e-mail sul server Open-Xchange
	- Lasciare il campo **Dominio** vuoto. Se viene richiesto l'inserimento di un dominio, inserire uno spazio.
	- Selezionare **OK**.
	- le informazioni per l'accesso (nome utente e password) al server Open-Xchange. Nota: il nome utente e la password fanno distinzione tra lettere minuscole e maiuscole. Se il proprio nome utente contiene il carattere @, inserire i caratteri prima di @ nel campo **Nome utente** e i caratteri dopo @ nel campo **Dominio**. Esempio: per il nome utente mike@ox.io, inserire mike come nome utente e ox.io come dominio. Se il proprio nome utente non contiene il carattere @, inserire il nome utente nel campo **Nome utente**; mentre nel campo **Dominio** inserire la parola defaultcontext.
	- nella scheda **Connessione**, inserire il nome del server Open-Xchange (nome host, FQDN)
	- Se il proprio server usa la cifratura, selezionare **Sì** per **Connessione sicura**.

**Attenzione:** a seconda dell'opzione che si sceglie nel passo successivo per **Prima sincronizzazione**, gli appuntamenti, le attività e i contatti già esistenti sul proprio telefono potrebbero essere cancellati. È possibile trovare maggiori informazioni su questo comportamento nel manuale utente di Mail for Exchange di Nokia.

- **5.** Selezionare la scheda **Pianificazione sincronizzazione** per impostare i vari parametri di sincronizzazione.
- **6.** Selezionare la scheda **Agenda** per abilitare la sincronizzazione degli appuntamenti. Se necessario, configurare le ulteriori impostazioni.
- **7.** Selezionare la scheda **Attività** per abilitare la sincronizzazione delle attività. Se necessario, configurare le ulteriori impostazioni.
- **8.** Selezionare la scheda **Contatti** per abilitare la sincronizzazione dei contatti. Se necessario, configurare le ulteriori impostazioni.
- **9.** Selezionare la scheda **E-mail** per abilitare la sincronizzazione delle e-mail. Questa opzione crea una nuova voce Mail for Exchange nel menu Messaggi. Se necessario, configurare le ulteriori impostazioni.

**10.** Per salvare le impostazioni, selezionare **Salva**. Verrà visualizzato il menu **Mail for Exchange**.

Risultato: il proprio smartphone Nokia è configurato per usare il server Open-Xchange. Per domande sulle funzioni e le impostazioni di Nokia Mail for Exchange, consultare il relativo manuale utente.

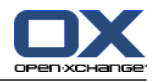

Per usi pratici, tenere conto di quanto segue.

- Si potranno trovare i messaggi del proprio account e-mail Open-Xchange nell'applicazione **Messaggi** in **Mail for Exchange**.
- Si potranno trovare gli appuntamenti e le attività del server Open-Xchange nell'applicazione agenda.
- Si potranno trovare i contatti del server Open-Xchange nella rubrica del telefono.
- Nel caso in cui il proprio smartphone Nokia visualizzi il messaggio "Errore del server", usare la funzione **Resincronizzazione completa** per risolvere il problema.

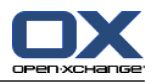

## <span id="page-20-0"></span>**Software License Agreement**

#### **Open-Xchange Inc. Connector for Business Mobility End-User License and Maintenance Agreement**

**Important – Please Read carefully. This End-User License and Maintenance Agreement ("EULA" or the "Agreement") is a legal agreement between you and Open-Xchange Inc. You ("Licensee")** agree to be bound by the terms of this EULA by clicking or tick marking "I accept" or entering **"Yes" when asked whether you accept this Agreement, or by using the software. If you do not** agree, do not click or tick mark "I accept" and do not enter "Yes" when asked whether you accept **this Agreement, and do not use the software.**

#### **The Software**

Open-Xchange Inc. ("Open-Xchange") has created a proprietary software program called the Connector for Business Mobility (the "Software"), which synchronizes emails, contacts, calendar and tasks between mobile devices and Open-Xchange.

#### **Licensees**

Licensees are individuals, firms, organizations and entities - as the case may be - that purchase licenses granting the right to use the Software in accordance with the terms of this EULA.

#### **License Grant**

Subject to full payment of all applicable license fees and charges to Open-Xchange, Open-Xchange grants to Licensee the non-exclusive right to install, use the Software and have the Software used by end-users authorized by Licensee, in object-code form only, under the terms of this EULA, provided that the number of end-users authorized by Licensee to use the Software does not exceed the number of end-users covered by the offering (as defined below in sec. "Term and Termination") purchased by Licensee. Licensee shall procure that end-users authorized by Licensee to use the Software adhere to the obligations under the terms of this EULA as if such end-users were Licensees themselves. "Use" means that Licensee may install, use, access, run, or otherwise read the Software into and out of memory in accordance with the documentation and the license grant from Open-Xchange. Licensee may copy the Software and its associated documentation for Licensee's own use (i.e., for use by one individual) and for backup and archival purposes. Any use, copying, or distribution of the Software or its associated documentation not authorized by this Agreement may result in the termination of the license granted by this Agreement.

#### **Restrictions**

**No Publication.** Except as otherwise specifically set forth in this Agreement, Licensee may not distribute, disclose, display, transmit, publish, resell, sublicense or otherwise transfer Software, nor allow the distribution, disclosure, display, transmission, publication, resale, sublicense or transfer of the Software, to any person, entity or other third party.

**Limited Copies.** Licensee may not copy or allow copies of the Software to be made for any reason, except for Licensee's own use (i.e., one individual) and for back-up and archival purposes.

**No Modifications or Derivative Works.** Licensee may not make any changes or modifications in the Software, nor may Licensee create derivative works of the Software. Licensee may not decompile, disassemble, decrypt, extract or otherwise reverse engineer the Software. Licensee may not remove, alter, cover, or distort any copyright, trademark or other proprietary rights notice placed by Open-Xchange in or on the Software or its documentation.

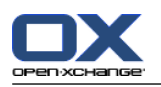

**No Unlawful Use.** Licensee may not use the Software in any unlawful manner or for any unlawful purpose.

#### **Maintenance**

Subject to full payment of all applicable license and Maintenance fees to Open-Xchange, Open-Xchange shall provide Licensee with all corrections, revisions, patches, service packs, updates and subsequent releases of the Software (collectively referred to as "Subsequent Releases") made available by Open-Xchange during the term of this Agreement). All Subsequent Releases of the Software shall be made available via download at Open-Xchange's Maintenance Portal, [http://www.open-xchange.com/en/oxpedia.](http://www.open-xchange.com/en/oxpedia) Access to the Open-Xchange Maintenance Portal is granted by activating the Maintenance Key provided by Open-Xchange or its e-commerce provider or one of its authorized resellers.

#### **Term and Termination of License Portion**

The term of the License granted under the EULA to the Licensee shall commence on the day the Licensee clicks or tick marks "I accept" or enters "Yes" when asked whether Licensee accepts this Agreement, or by using the Software ("Effective Date") and continue in perpetuity ("License Term") unless terminated upon the occurrence of one or more of the following events:

- By Open-Xchange, if Licensee fails to pay any fees, charges or taxes due to Open-Xchange hereunder, provided written notice of such alleged default has been given to Licensee and Licensee has not cured such default within ten (10) days after receipt of such notice.
- By Open-Xchange, if License is in default or breach of any material provision of this Agreement, provided written notice of such alleged default has been given to Licensee and Licensee has not cured such default within fourteen (14) days after receipt of such notice.

Upon the expiration or termination of Licensee's license, Licensee agrees to discontinue and any all uses of the Software and its documentation and to destroy all copies of the Software on Licensee's computers, disks and other digital storage devices.

#### **Term and Termination of Maintenance Portion**

The term of maintenance portion ("Maintenance") of the EULA shall commence on the day the Licensee clicks or tick marks "I accept" or enters "Yes" when asked whether Licensee accepts this EULA, or by using the Software. The Maintenance shall have an initial term of one (1) year from the Effective Date ("Initial Term") and shall remain in force until terminated upon the occurrence of one or more of the following events ("Maintenance Term"):

- By either party effective to any anniversary by providing written notice of termination to the other party of at least three (3) months prior to the end of any anniversary date, however, not before the end of the Initial Term.
- By Open-Xchange, if Licensee fails to pay any fees, charges or taxes due to Open-Xchange hereunder, provided written notice of such alleged default has been given to Licensee and Licensee has not cured such default within ten (10) days after receipt of such notice.
- By either party, if the other party is in default or breach of any material provision of the EULA, provided written notice of such alleged default has been given to the other party and such party has not cured such default within fourteen (14) days after receipt of such notice.

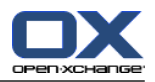

#### **Trademarks**

Open-Xchange is the sole owner of the OX trademark in the United States, the European Union and certain other countries. Licensee may not use any Open-Xchange trademark without Open-Xchange's prior written consent, which Open-Xchange may withhold in its discretion.

#### **Copyrights**

Licensee acknowledges that the Software and its documentation are protected by copyright and other laws and that Open-Xchange is the sole owner of all rights in and to the Software and its documentation. Licensee has no rights in the Software or its documentation except as set forth in this Agreement and in any other written agreement Licensee may have with Open-Xchange. In addition Licensee shall not remove any proprietary notices, labels, copyright marks, or trademarks.

#### **Infringement**

In the event that a third party brings a legal action against Open-Xchange alleging that use of the Software infringes a patent, copyright or trade secret, Open-Xchange reserves the right to modify or replace the Software in a manner that retains the same functionality and ease of use of the Software in all material respects, or to procure a license therefor. If Open-Xchange determines that no such alternative is reasonably available, Open-Xchange may terminate this Agreement and the license created by this Agreement and Licensee will cease all use of the Software. Open-Xchange will have no liability to Licensee as a result of such termination. **This section states the entire liability of Open-Xchange and its representatives for infringement.**

#### **Backups**

Licensee agrees regularly to back up the data Licensee derive from Licensee's use of the Software. Licensee acknowledges that any failure to do so may significantly decrease Licensee's ability to mitigate any harm or damage arising from any problem or error in the Software.

#### **No Warranties**

Open-Xchange delivers the Software on an "as is" basis. Any reliance upon the Software is at Licensee's own risk. Open-Xchange is not responsible for any consequence of Licensee's use of or reliance upon the Software.

**To the maximum extent permitted by applicable law, Open-Xchange disclaims all warranties, either express, implied or otherwise, including, but not limited to, implied warranties of title, merchantability, or fitness for a particular purpose.**

#### **Limitation of Liability**

**To the maximum extent permitted by applicable law and regardless of whether any remedy herein fails of its essential purpose, in no event will Open-Xchange be liable for any special, incidental, indirect, consequential or punitive damages whatsoever arising out of this Agreement or the use of or inability to use the Software (including, without limitation, damages for lost information, lost profits or business interruption), even if Open-Xchange has been advised of or should have known of the possibility of such damages. In no event will Open-Xchange be liable for damages in contract, tort or otherwise in excess of the amounts received by Open-Xchange from LICENSEE for Licensee's use of Software during the one-year period immediately preceding the date the cause of action arises. In no event may Licensee bring an action against Open-Xchange more than one year after the cause of action arises. Some jurisdictions do not allow limitations on implied warranties or the exclusion or limitation of incidental or consequential damages, so**

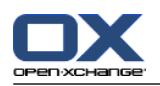

**the above limitations and exclusions may not apply to Licensee. In such jurisdictions, Open-Xchange's liability is limited to the greatest extent permitted by law.**

#### **Miscellaneous**

**Third Party Software.** Portions of the Software may use or include third party software and other copyrighted material. Acknowledgements, licensing terms and disclaimers for such material are contained in separate agreements. Licensee's use of such material is governed by the terms of the applicable agreements. Licensee shall not remove any proprietary notices, labels, copyright marks, or trademarks. Third party licenses can be found at <http://www.open-xchange.com/node/783>.

**No Transfer of Rights.** Licensee may not transfer, sublicense or assign the rights granted under this Agreement to any other person or entity, except that if Licensee is a Licensee with multiple licenses, Licensee may change the end-users authorized by it to use the Software from time to time.

**U.S. Export Control Regulations.** Neither the Licensee nor any end-user may export, re-export or deliver the Software, in whole or in part, to any person or entity where such export, re-export or delivery violates any U.S. export or national security control law or regulation. The Licensee represents and warrants that neither the Licensee nor any end-user authorized by it to use the Software is acting on behalf of any person, entity, or country subject to U.S. export or national security controls.

**Government Users.** U.S. Government end-users acknowledge that the Software constitutes "commercial technical data" as that term is used in the Federal Acquisition Regulations and the Department of Defense Federal Acquisition Regulations and that Open-Xchange owns all rights in the Software.

**Entire Agreement; Amendments.** This Agreement constitutes the entire understanding between Open-Xchange and Licensee relating to the Software. This Agreement may not be amended or changed except in writing signed by Licensee and Open-Xchange.

**Waivers.** No delay or failure to exercise any right or remedy provided for in this Agreement will be deemed to be a waiver.

**Severability.** If any provision of this Agreement is held invalid or unenforceable, for any reason, by any arbitrator, court or governmental agency, department, body or tribunal, the remaining provisions will remain in effect.

**Governing Law.** This Agreement will be governed by and construed in accordance with the laws of the State of New York, U.S.A., without regard to New York's conflict of laws principles.

**Jurisdiction.** Both Licensee and Open-Xchange irrevocably consent to the non-exclusive jurisdiction of the United States District Court for the Southern District of New York in any legal action or proceeding arising out of or relating to this Agreement or the transactions it contemplates.

#### **Further Information**

Open-Xchange Inc. is based in Tarrytown, New York, United States of America. For further Information about Open-Xchange's licensing policies or products, contact Open-Xchange at:

E-mail: info@open-xchange.com Web: www.open-xchange.com **Open-Xchange Inc.** 303 South Broadway Tarrytown, New York 10591 Tel: +1 914 500 4020 Fax: +1 866 925 4421

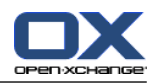

Tarrytown, New York, September 2009 OXTBM102